PARA PROFESIONALES

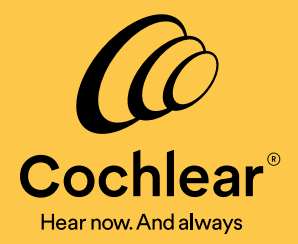

# **Custom Sound® Pro Fitting Software**

## **Preguntas frecuentes**

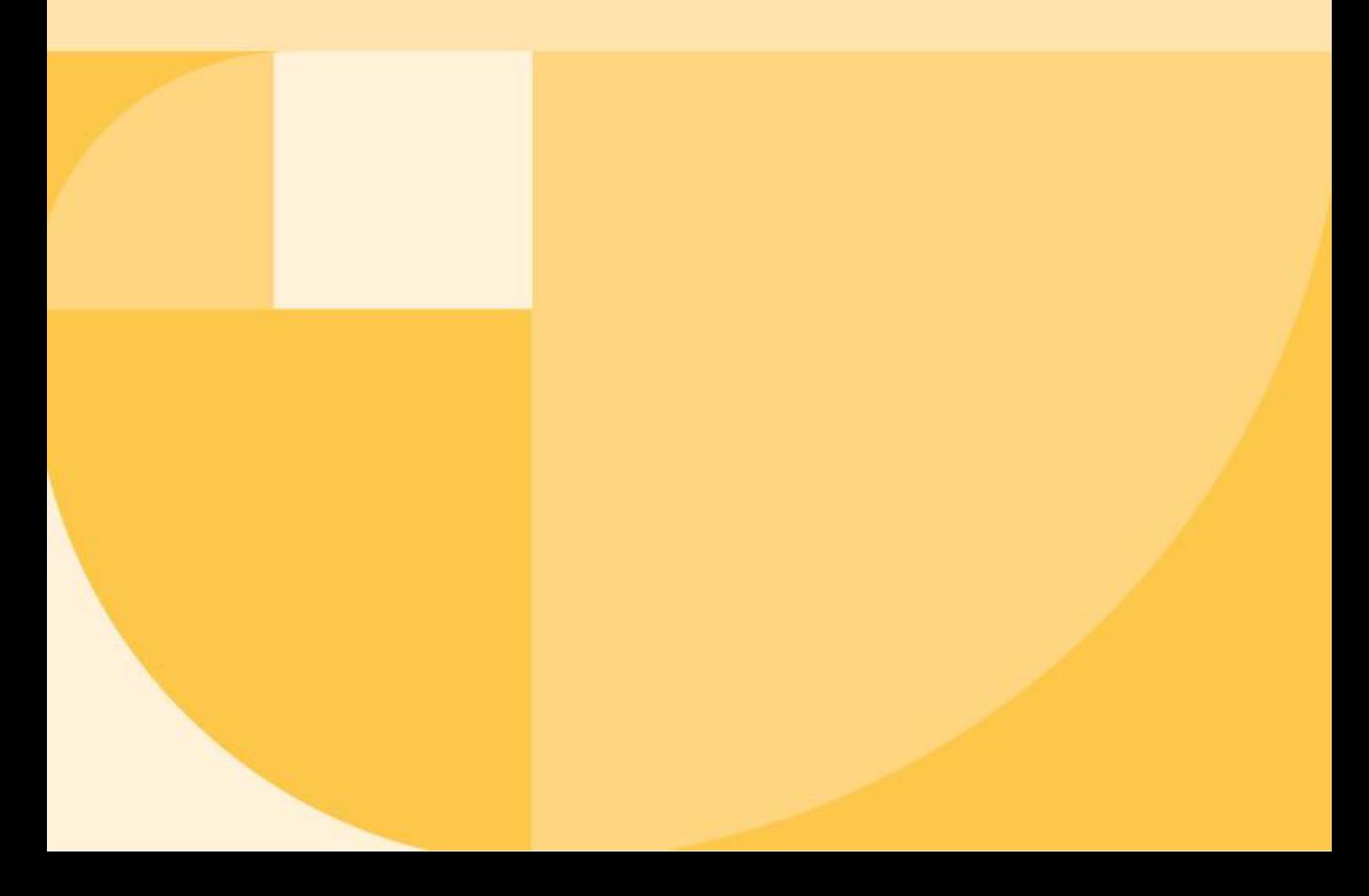

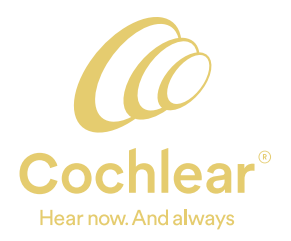

Creado por clínicos, para clínicos. El software de programación Custom Sound® Pro, está diseñado para brindarle a usted y a sus pacientes una excelente experiencia. Concéntrese más en sus pacientes y menos en el software, con características como el nuevo panel de control y objetivos integrados del paciente para enriquecer la interacción y el compromiso con el paciente. El software Custom Sound Pro mantiene todo el poder y la flexibilidad de nuestro exclusivo software Custom Sound, y admite una amplia gama de prácticas de adaptación y preferencias clínicas para enfrentar cualquier desafío de programación.

Aquí hay algunas preguntas comunes que puede tener sobre el software de programación Custom Sound®Pro.

**1. ¿Por qué Cochlear ™ está reemplazando el software de programación de implante coclear (IC) actual?** Reconocemos que la introducción de cambios importantes en el software de programación puede causar alguna interrupción en su práctica clínica. Las razones para introducir el cambio ahora incluyen:

- Un movimiento hacia la prestación de atención centrada en el paciente, está impulsando cambios en la práctica clínica. El software de programación Custom Sound Pro ofrece algunas características y funcionalidades nuevas diseñadas para ayudarlo a optimizar aún más los resultados y maximizar la participación del paciente.
- Algunos principios de programación han resistido el paso del tiempo, sin embargo, los avances en la tecnología de implantes cocleares (IC) y el acceso a Big Data, han dado lugar a algunos conceptos de programación más nuevos, respaldados por la ciencia. El software de programación Custom Sound Pro aprovecha algunas de estas opciones para impulsar mejoras en la eficiencia clínica, la estandarización de las prácticas de adaptación y la automatización de tareas no clínicas, sin comprometer la calidad de la atención.
- Necesitamos más profesionales que conozcan el implante coclear para apoyar y atender a un número cada vez mayor de usuarios de IC, por lo que el software de programación Custom Sound Pro admite la incorporación más rápida de clínicos nuevos en IC y ofrece una plataforma de adaptación única y unificada que es personalizada para todos los niveles.
- La industria auditiva continúa avanzando a un ritmo rápido. El nuevo software Custom Sound Pro ofrece una plataforma ágil para acomodar futuros desarrollos en la programación y otros elementos de la práctica clínica, lo que puede conducir a una mayor optimización de los resultados y la transformación de la prestación de atención para sus pacientes.

#### **2. ¿Cuáles son las diferencias clave entre el software de programación Custom Sound Pro y el software anterior?**

Si bien el diseño del software de programación Custom Sound Pro es nuevo, toda la funcionalidad de programación permanece, incluido la rápida AutoNRT ®, soporte integral bilateral y bimodal, importación y exportación de datos, una gama de preferencias personalizables y soporte para todos los procesadores de sonido e implantes Cochlear™.

Notará que la ubicación de algunos parámetros ha cambiado, la combinación de colores se ha actualizado y la navegación y el flujo son más intuitivos. Además, algunas características interesantes que se ofrecen por primera vez en el software de programación Custom Sound Pro incluyen:

- Un panel de control completo para el paciente
- Establecimiento integrado de objetivos del paciente
- Pantallas de ajuste y un flujo de trabajo guiado
- Más tiempo en vivo durante la programación
- Solución avanzada de problemas y asistente de ajuste actualizado
- Automatización de tareas no clínicas
- Compatibilidad para tableta

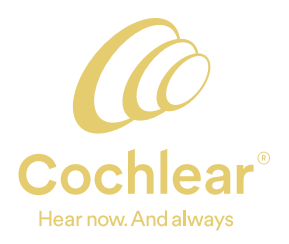

#### 3. ¿Cuál es el propósito de las nuevas pantallas de ajuste en el software de programación Custom Sound Pro?

La pestaña Ajustar en el software de programación brinda acceso a tres nuevas pantallas, cada una diseñada específicamente para lograr audibilidad y comodidad de sonido. La primera pantalla es ajustes globales, para crear, abrir mapa, y hacer ajustes globales en el mapa. Las otras dos pantallas son para medir los niveles de confort y los niveles de umbral cuando está clínicamente indicado.

#### **4. ¿Qué es el flujo de trabajo guiado, y debo usarlo?**

El flujo de trabajo guiado dentro del software de programación Custom Sound Pro se compone de tareas clínicas familiares, con cada tarea diseñada para enfocarse en un resultado auditivo específico para el paciente. El flujo de trabajo guiado muestra el siguiente paso más lógico en un proceso de programación, identificado en la pantalla con un resaltado amarillo. En el software Custom Sound Pro, el flujo de trabajo guiado diferirá según el método que seleccione para crear nuevos mapas. Establezca su forma de trabajo preferido en 'Mis preferencias'. El uso del flujo de trabajo guiado es opcional, pero puede ser útil para ayudarlo a realizar la transición a las nuevas pantallas de navegación y programación disponibles con el software de programación Custom Sound Pro.

#### **5. ¿Por qué hay diferentes métodos para crear un mapa inicial y cómo elijo cuál usar?**

El software de programación Custom Sound Pro admite una variedad de prácticas de adaptación para satisfacer las diversas necesidades y preferencias suya y de sus pacientes. Esto incluye cuatro métodos para crear un mapa inicial. Tener esta opción le brinda la flexibilidad y la confianza para crear un mapa inicial que se adapte a cualquier paciente. Estas son las cuatro opciones en el software de programación Custom Sound Pro:

- AutoNRT: Utiliza medidas objetivas de la respuesta auditiva a la estimulación para generar un mapa inicial. Considere usar esta opción cuando los pacientes no puedan dar respuestas de comportamiento consistentes o si prefiere usar mediciones objetivas.
- **Media poblacional** de datos de pacientes para generar un mapa inicial. Considere usar cuando AutoNRT o los umbrales de comportamiento no estén disponibles o cuando el tiempo de programación sea limitado.
- **Umbral:** Use respuestas conductuales a bajo nivel de estimulación (mediciones de umbral) para generar un mapa inicial. Considere usar si el paciente cumple y puede proporcionar respuestas consistentes o si prefiere usar medidas de umbral.
- **Otras medidas:** o el Nucleus® CR220 Intraoperative Remote Assistant para generar un mapa inicial. Considere usar si hay mediciones disponibles para pacientes que no pueden dar respuestas de comportamiento consistentes o si prefiere usar medidas objetivas.

#### **6. Si uso mi preferencia predeterminada para crear un nuevo mapa, ¿puedo anular el método predeterminado** y elegir un método alternativo? (por ejemplo, comenzar con umbrales, pero pasar a AutoNRT)

En el software de programación Custom Sound Pro, puede establecer sus parámetros del mapa predeterminados preferidos e iniciar el método para crear uno nuevo (Herramientas> Mis preferencias> nuevo MAPA). Esto se puede personalizar según la edad (es decir, niños más pequeños frente a niños mayores o adultos). El flujo de trabajo guiado se adaptará según el método seleccionado para crear nuevos mapas. Si el mapa inicial usa umbrales, pero el paciente no tiene respuestas consistentes, puede cambiar a otro método (como AutoNRT) durante la sesión. Vaya hasta Medir> AutoNRT, luego Ajustar> Global, o vaya a Ajustar> Seleccionar mapa> Cree y elija un método alternativo para crear un nuevo mapa de la lista proporcionada.

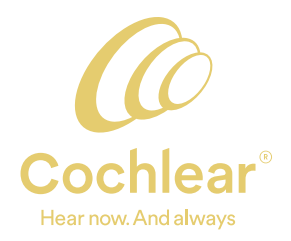

7. ¿Cuál es la 'Media de la población' y cómo se calculó para el software de programación Custom Sound Pro? La media poblacional de Cochlear es uno de los varios métodos disponibles para crear un mapa inicial en el software de programación Custom Sound Pro. Le permite crear un primer mapa durante la activación inicial. Al crear un nuevo mapa basado en la media poblacional, el software Custom Sound Pro genera un mapa inicial utilizando el perfil del tipo de electrodo específico con un rango dinámico (DR) establecido en 46 CL's. El volumen maestro se usa luego a viva voz para elevar los perfiles de nivel T y C simultáneamente a un nivel audible y cómodo. El uso de una media de población proporciona un buen punto de partida a partir del cual se pueden realizar mejoras posteriores a los niveles T y C. Para un mapa inicial considere usar la media poblacional si no se puede medir AutoNRT, si el paciente no puede proporcionar umbrales de comportamiento confiables o cuando el tiempo de programación es limitado.

#### 8. ¿Cómo la media de la población funciona en la práctica **(en el mapa)?**

Al crear un nuevo mapa basado en la media poblacional, el software Custom Sound Pro genera un mapa inicial usando el perfil de tipo de electrodo aplicable con un rango dinámico (DR) establecido en 46 CL. Volumen general luego se usa con voz en vivo para elevar los perfiles de nivel T y C simultáneamente a un nivel audible y cómodo. El área sombreada proporciona una guía sobre dónde caerán los niveles de C (ver imagen).

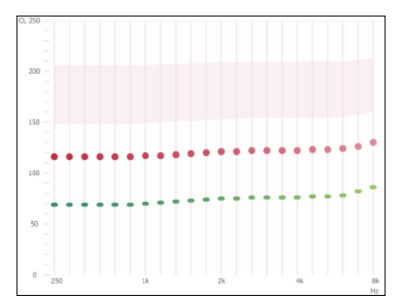

**Perfil de mapa inicial con IC 532**

#### 9. ¿Cómo se calculó la media poblacional para su uso en el software de programación Custom Sound Pro?

Los datos de la media poblacional se derivan de un análisis de alrededor de 15,000 mapas no identificados exportados de bases de datos clínicas en los Estados Unidos a través de Cochlear Link. Para garantizar la selección de mapa de calidad para su inclusión en el análisis, se aplicaron los siguientes filtros durante la extracción del mapa:

- Mapas para usuarios con edad igual o superior a 12 años
- · Mapas obtenidos entre 90-395 días después de la activación
- Mapas para implantes Nucleus CI24RE, CI522 y CI532
- Mapas que usan solo parámetros predeterminados
- Mapas con niveles de C inferiores a 50 CL y niveles de T inferiores a 20 CLs fueron excluidos
- Un mapa por tipo de implante especificado por paciente
- El primer mapa guardado en el programa 1 del procesador de sonido (entre 90-395 días después de la activación)
- Las métricas de rendimiento no se consideraron en la selección de mapas.

#### **10. ¿Cuál es el beneficio de usar las pantallas de Ajustar?**

Hay tres nuevas pantallas de ajuste en el software Custom Sound Pro, cada pantalla ordena el panel de ajuste en una serie de tareas discretas que permiten aplicar el nivel correcto en el momento óptimo. Cada tarea se centra en un resultado auditivo específico, por lo que las pantallas de ajuste se complementan entre sí en su diseño y propósito. En la activación, la audibilidad es la preocupación principal y se puede lograr con un perfil de mapa inicial y el uso de volumen general, con el tiempo, el mapa se puede refinar progresivamente con ajustes más precisos y específicos de frecuencias según sea necesario.

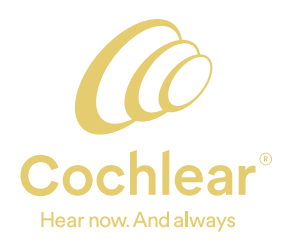

#### 11. ¿Por qué una sesión de seguimiento comienza automáticamente en la pantalla de Ajustes globales?

El rango de tareas completadas durante una cita de seguimiento varía según la práctica clínica, la experiencia y necesidades del paciente. Si bien los ajustes de mapa son importantes, puede que no sean necesarios en cada sesión de seguimiento dado que los niveles del mapa y los rangos dinámicos generalmente se estabilizan dentro del primer año posterior a la implantación<sup>24</sup>. El flujo de trabajo guiado para una sesión de seguimiento se establece de manera predeterminada en la pantalla de ajustes globales para permitir una verificación rápida del mapa utilizando volumen general, graves y agudos. Si está clínicamente indicado, los niveles de T y C se pueden medir utilizando las otras pantallas de Ajus tar.

#### **12. ¿Cómo funciona el volumen general?**

Volumen general es un nuevo control en el software de programación Custom Sound Pro que ajusta todo el perfil de nivel T y/o C a viva voz en la pantalla de ajustes globales. Los ajustes globales que se utilizan a viva voz (discurso de banda ancha) neutralizan la suma de volumen estimulando múltiples canales casi simultáneamente. Esto puede ahorrar tiempo y es menos exigente para los pacientes que las mediciones de canales individuales. Los ajustes de volumen general se realizan de acuerdo con el tamaño de paso seleccionado en la pantalla y puede seleccionar aplicar ajustes globales solo a los perfiles C, solo a los perfiles T o a los perfiles de nivel T y C a través del icono de estimulación. Si se midieron los umbrales individuales antes de usar el volumen general, solo se ajustará el perfil de nivel C para preservar los niveles comportamentales de T. Los ajustes de graves y agudos se pueden hacer si lo desea.

Los usuarios también tienen acceso a volumen general en la aplicación Nucleus® Smart o Nucleus® CR 230 Remote Assistant. Si lo habilita, esto les permitirá aumentar el volumen general del mapa fuera de la clínica para que las voces y los sonidos ambientales sigan siendo audibles de manera óptima.

#### **13. ¿Cómo funcionan los barridos de banda en la pantalla Confort?**

La nueva función incluida en la pantalla Confort incluye barrido de volumen mediante bandas, por defecto, los 22 electrodos se agrupan en 8 bandas espaciadas uniformemente (etiquetada A-H). Al hacer el barrido, cada banda estimulará tres electrodos adyacentes (casi) simultáneamente, en lugar de hacerlo en cada electrodo individual. Los estímulos multicanales generalmente suenan más fuerte que un barrido de un solo canal, debido a la suma de estos, por lo que este enfoque puede ahorrar algo de tiempo y ser menos exigente para los pacientes que hacer barrido y emitir juicios sobre cada electrodo.

Cuando un paciente indica que una banda es incómoda por lo alta, ajuste el volumen de esa banda específica usando los controles en pantalla. Cuando se modifica una banda, los tres electrodos en esa banda no se ajustan con el mismo tamaño, de paso que se aplicará la interpolación. El barrido, el equilibrio y el ajuste de canales individuales (en lugar de bandas) permanecen disponibles si es necesario. Los barridos de banda no están disponibles con el procesador de sonido Freedom (solo barridos de un canal).

#### **14. ¿Cómo se aplica la interpolación durante las mediciones de umbral?**

Al medir umbrales en la pantalla ajustar, el comportamiento de interpolación es diferente al medir umbrales en las pantallas establecer niveles. Para un nuevo mapa, la interpolación funciona de la siguiente manera en la pantalla Ajustar> Umbrales:

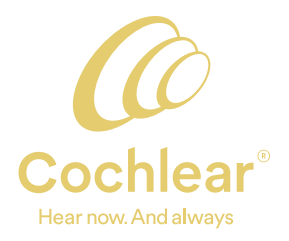

- 1. Comience la medición de nivel T en el primer electrodo, todo el perfil de nivel T se desplaza mientras se busca el primer umbral.
- 2. Elija un electrodo diferente y mida el umbral.
- 3. La interpolación se aplica automáticamente a los electrodos no medidos ubicados entre los dos electrodos con un nivel T medido.
- 4. Mida el umbral para otro electrodo en una parte diferente de la matriz, la interpolación se aplica solo entre los dos puntos medidos más cercanos.
- 5. Continúe hasta que se midan los umbrales en el número deseado de electrodos (el mínimo recomendado es de cinco electrodos).

Para un mapa existente, la interpolación se aplica de manera similar; comience volviendo a medir un nivel T en el primer electrodo. Todo el perfil de niveles T se desplazará mientras se busca el umbral. El software mostrará los umbrales originales (de inicio) en la pantalla en gris claro a través de la función de efecto fantasma (desvanecimiento). Esto muestra cuánto cambio de umbral ha ocurrido desde la medición previa.

#### **15. ¿Cómo creo mapas progresivos usando el software Custom Sound Pro?**

El software de programación Custom Sound Pro, sigue permitiendo el uso de mapas progresivos para ayudar a gestionar el volumen durante la fase temprana de activación del dispositivo. En el software Custom Sound Pro, los mapas progresivos se generan en la pantalla Finalizar seleccionando Configuración> P1> y haciendo click en el icono de mapas progresivos. Se crearán automáticamente tres mapas adicionales y se completarán en los espacios de programa restantes. Los valores predeterminados actuales son niveles C +5, +10 y -5 CL, sin embargo, estos pueden modificarse si es necesario. Todos los demás parámetros de mapa del P1 se copiarán en los progresivos. No recomendamos crear manualmente mapas progresivos en las pantallas de ajuste para evitar que salga al aire accidentalmente con mapas más fuertes y causar molestias al paciente.

#### **16. ¿Cuándo es necesario usar la pantalla establecer niveles para programar?**

Se requerirá la pantalla establecer niveles para programar algunos dispositivos de implante (por ejemplo, Nucleus® 22, ABI e implantes de doble matriz) o para medir los niveles C sin usar estimulación a viva voz. Además, los mapas con configuraciones de parámetros atípicos también requerirán el uso de la pantalla establecer niveles, el acceso a las pantallas de ajuste estará atenuado en estos casos. Use la pantalla establecer niveles para mapas con:

- Ancho de pulso mixto
- Anchos de pulso superiores a 100 μs
- Más de 10 electrodos apagados
- Modos de estimulación no monopolar (es decir, tierra común, bipolar, etc)
- Modos de estimulación mixta.
- Mapa de canal a electrodo no predeterminados, como mapa de doble electrodo o mapa con reordenamiento de canal.

#### **17. ¿Por qué se requieren establecer niveles para programar los implantes Nucleus® 22?**

Los mapas de Nucleus® 22 utilizan modos de estimulación no monopolares. Esto requiere una programación más detallada que los implantes de última generación que utilizan modos de estimulación monopolar que admiten enfoques de programación simplificados. Por lo tanto, las mediciones deben realizarse electrodo por electrodo utilizando la pantalla establecer niveles. Para crear un nuevo mapa para un paciente con implante Nucleus 22, el software Custom Sound Pro lo guiará a la pantalla establecer niveles.

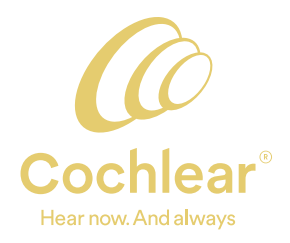

#### 18. ¿Cuándo debo usar el Asistente de ajuste y es esto lo mismo que el Hearing Mentor en el software **Custom Sound anterior?**

Asistente de ajuste o programación proporciona acceso a una base de conocimiento de los síntomas de calidad de sonido comúnmente informados y las acciones recomendadas para resolverlos. ¿Se puede acceder al asistente de ajuste en cualquiera de las pantallas de ajuste a través del icono "?". El Asistente de ajuste reemplaza al " Hearing Mentor" anterior, que ofrece síntomas y acciones adicionales que no estaban disponibles anteriormente. Los síntomas pueden localizarse rápidamente utilizando la nueva herramienta de búsqueda, y un cuadro de detalles proporciona orientación sobre cómo la acción seleccionada puede afectar la calidad de sonido del mapa y si el software puede aplicar los cambios automáticamente. Algunas acciones se pueden aplicar directamente desde la pantalla del asistente de ajuste, mientras que, para otras, el asistente de ajuste resaltará el siguiente paso en la guía para implementar ese cambio.

#### 19. ¿Cuál es la diferencia entre convertir o actualizar mapa en el software de programación Custom **Sound Pro?**

En el software Custom Sound Pro, los mapas creados para un procesador de sonido se pueden transferir a otro procesador convirtiendo o actualizándolo. Convierta o actualice un mapa para usarlo con otro procesador de sonido con Ajustar> Seleccionar y luego haga clic con el botón derecho del mouse en un mapa específico. Los valores de los parámetros que no son compatibles con el nuevo procesador se establecen en los valores predeterminados para el nuevo procesador de sonido. En los casos en que convertir no sea una opción disponible para una combinación de procesador de sonido en particular, aparecerá atenuada en el menú desplegable. Los pacientes deben estar fuera del aire (apagados) antes de convertir mapa. Para procesadores más antiguos (SPrint ™, ESPrit ™ 3G, ESPrit ™ o Spectra), primero convierta el mapa a Freedom, posteriormente convierta el mapa de Freedom a CP900 o CP1000.

#### 20. ¿Cómo funciona el algoritmo AutoNRT® en el software Custom Sound Pro y es el mismo que el utilizado en versiones anteriores del software?

AutoNRT® es una medida de la respuesta del nervio auditivo a la estimulación del implante y mide los umbrales de ECAP (T-NRT) que pueden ayudar a crear nuevos mapas. Por defecto, el algoritmo AutoNRT en el software Custom Sound Pro selecciona cinco electrodos espaciados uniformemente a lo largo del electrodo y mide automáticamente sus respuestas. Los parámetros utilizados para las mediciones son la frecuencia de estimulación de 80 Hz, ancho de pulso de 25 µs y el nivel de estimulación inicial predeterminado de 100 unidades de corriente. Al igual que con el software anterior, AutoNRT no está disponible para los implantes ABI541, Nucleus® 24 o Nucleus® 22. Debe realizar medición de impedancia antes de que puedan comenzar las mediciones de AutoNRT. El algoritmo AutoNRT en el software Custom Sound Pro ha sido optimizado para mejorar la velocidad de medición, los valores medidos de NRT se guardan y están disponibles para su uso al crear nuevos mapas.

#### **21. ¿Cómo se usan las mediciones de AutoNRT para crear un nuevo MAPA?**

El uso de umbrales NRT es uno de los varios métodos disponibles en el software Custom Sound Pro para crear un mapa inicial. El uso de un mapa basado en AutoNRT permite al especialista clínico crear un primer mapa que sea audible y cómodo durante la activación inicial. Al crear un nuevo mapa basado en AutoNRT, el software Custom Sound Pro genera un mapa inicial con un perfil derivado de los últimos umbrales de T-NRT del paciente. Una vez que se completan las mediciones de NRT, el software envía al audiologo a los ajustes globales y mostrará el mapa inicial con un DR de 46 niveles CL de T y C establecidos por debajo de los niveles audibles. Aumente el volumen general utilizando la voz en vivo hasta que se logre un nivel de escucha cómodo, Volumen general ajustará los perfiles de nivel C y T simultáneamente. El uso de un mapa basado en NRT en la activación proporciona un buen punto de partida a partir del cual se pueden realizar mejoras posteriores a los niveles T y C. Para iniciar los mapas, considere usar AutoNRT si el paciente no puede proporcionar umbrales de comportamiento confiables.

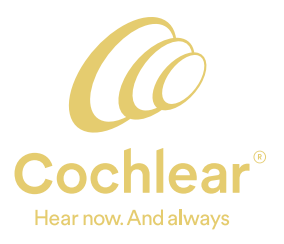

#### **22. ¿Dónde están los botones DETENER y DESHACER?**

No hay botones de detener o deshacer en las pantallas de ajustar, para detener la estimulación, presione el botón apagar en vivo (o la tecla ESC en el teclado) para sacar al paciente Off Air. Para deshacer un cambio, seleccione deshacer en el menú MAPA o use el atajo de teclado CTRL + Z. Rehaga un cambio seleccionando Rehacer o CTRL + Y . La funcionalidad para detener y deshacer en la pantalla establecer niveles no cambia desde el software anterior.

#### 23. ¿Los atajos de teclado son los mismos que en el software anterior?

La mayoría de los atajos de teclado permanecen sin cambios. Consulte eHelp para obtener una lista completa de métodos abreviados de teclado en el software Custom Sound Pro.

#### **24. ¿Por qué no hay un botón 'leer' en la pantalla Finalizar?**

El software de programación Custom Sound Pro ahora lee automáticamente todos los mapas y entornos en el procesador del paciente y lo llena en las ranuras respectivas en la pantalla finalizar, evitando la necesidad de un botón de "lectura". Como todos los mapas en el procesador están abiertos, será accesible desde el menú desplegable para cambiar fácilmente al mapa deseado.

#### **25. ¿Qué MAPA se usa en vivo (para hablar) y con qué configuración de volumen?**

Durante una sesión de programación, el paciente permanece en vivo tanto como sea posible para optimizar la comunicación. Cuando se conecta al panel de instrumentos, el último mapa activo en el procesador se activa con la configuración predeterminada de volumen y sensibilidad de mapa.

#### **26. ¿Por qué se han movido algunas opciones de control y parámetros?**

El software de programación Custom Sound Pro refleja el diseño de software de mejores prácticas con una interfaz cuidadosamente considerada para hacer accesible la información importante, minimizar los errores del usuario y maximizar la facilidad de aprendizaje y uso. Dentro del software, la accesibilidad a la mayoría de los controles se basa en la necesidad. Los controles que se requieren con frecuencia y para la mayoría de las sesiones están disponibles en cada pantalla principal. Los controles para casos específicos que se requieren con menos frecuencia están disponibles detrás de Engranajes. Los parámetros de uso menos frecuente también son accesibles con un clic del mouse o dos a través de Engranajes para mantener la vista de la pantalla menos abarrotada. Se accede a los controles atípicos que se usan con poca frecuencia a través de 'Configuración del fabricante'. Puede personalizar el acceso a algunos controles y parámetros de pantalla a través de 'Mis preferencias'.

#### 27. ¿Qué tiene de diferente la programación bilateral en el software Custom Sound Pro?

Todo el software de programación Custom Sound Pro ha sido optimizado para conexiones bilaterales. Comenzando con el panel de instrumentos, las impedancias se miden automáticamente en cada lado y ambos procesadores pueden salir al aire (en vivo) al mismo tiempo. Durante NRT o mediciones de impedancia, el oído opuesto se saca automáticamente del aire (del en vivo) durante las mediciones. En las pantallas de ajuste, el oído opuesto se saca del aire cuando se realizan barridos de confort o se realizan mediciones de umbral. Una nueva función de enlace ya está disponible. Ajuste cada lado individualmente para garantizar el mismo volumen percibido y la misma calidad de sonido, luego vincule los dos lados (a través del icono de enlace) para establecer el volumen general y lograr un sonido equilibrado en todos los dispositivos. En la pantalla Finalizar, un lado permanece en el aire al momento de guardar los mapas, para permitir que la interacción y la conversación continúen.

#### **28. ¿Por qué se eligió COSI ™ como herramienta de evaluación pa del paciente?**

COSI ™ (Client Oriented Scale of Improvement) es un cuestionario clínico desarrollado por Dillon et al.que evalúa el beneficio del audífono para pacientes antes y después del tratamiento. Es un cuestionario de evaluación que documenta los objetivos / necesidades de un paciente y luego mide el grado de cambio en el logro de esos objetivos

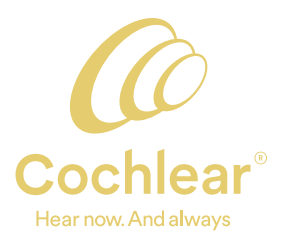

después de la intervención. El beneficio del marco COSI en comparación con otros cuestionarios validados es que la herramienta COSI es muy específica y utiliza objetivos que son significativos y personales para cada paciente. El establecimiento de objetivos puede ayudar con la participación del paciente y facilitar un seguimiento efectivo del progreso entre las citas<sup>6</sup>.

#### 29. ¿Es posible ingresar los objetivos del paciente en el software de programación Custom Sound Pro **antes de la cirugía?**

Una nueva característica en el software de programación Custom Sound Pro es la capacidad de crear un registro de paciente (y completar objetivos) sin requerir primero la entrada de implante e información quirúrgica. Esto significa que los objetivos del paciente se pueden ingresar directamente en el software Custom Sound Pro antes de la cirugía.

#### 30. ¿El software de programación Custom Sound Pro admite los mismos procesadores de sonido e implantes que el software anterior?

El software Custom Sound Pro es totalmente compatible con versiones anteriores, es compatible con todos los procesadores de sonido e implantes cocleares.

### 31. ¿Qué le sucede al Custom Sound y Nucleus Fitting software cuando se instala el Custom Sound Pro?

Custom Sound Pro reemplazará Custom Sound ®5.2 y Nucleus Fitting software (NFS) 2.2 y actualiza la base de datos existente. No se lanzarán más actualizaciones para versiones de software anteriores. Se requerirá Custom Sound Pro para admitir la programación de futuros implantes y procesadores de sonido.

#### **32. ¿Se instalará Custom Sound® EP durante la instalación de Custom Sound Pro?**

Custom Sound® EP permanece disponible y continúa admitiendo los mismos procesadores que las versiones anteriores. Los procesadores Nucleus® 7 y Kanso no son compatibles actualmente con Custom Sound EP.

#### 33. ¿Cómo puedo identificar qué pacientes en mi base de datos del software Custom Sound Pro pueden **ser elegibles para una actualización del procesador de sonido?**

El software Custom Sound Pro contiene los datos más precisos sobre la base de datos de pacientes de su clínica. Puede identificar qué pacientes en su base de datos tienen un procesador de sonido que puede ser elegible para una actualización a través de una nueva alerta en el panel del paciente. Aparecerá un ícono de información amarillo junto al menú desplegable del procesador, para cualquier procesador de sonido de más de 5 años. También se ha integrado una herramienta de estado del dispositivo en el software Custom Sound Pro accesible a través del menú Herramientas. Esta herramienta genera un informe de dispositivo clínico como un archivo de Excel que se puede filtrar por edad, tipo de procesador, tipo de implante y período de uso del dispositivo. Esta información puede ayudarlo a identificar pacientes adecuados para estudios de investigación o grupos focales, o que pueden ser elegibles para una actualización del procesador de sonido. Cualquier información generada por la herramienta, permanece exclusivamente en su clínica.

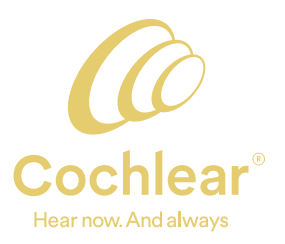

#### **Referencias**

1. Cochlear Limited D1741332 Implant MAP Distribution Statistics. Marzo de 2020 Datos en archivo.

2. Henkin Y, Kaplan-Neeman R, Muchnik C, Kronenberg J, Hildesheimer M. Cambios en el tiempo en los niveles de estimulación eléctrica y los valores de impedancia de electrodos en niños que usan el implante coclear Nucleus 24M. Revista internacional de otorrinolaringología pediátrica. 1 de agosto de 2003; 67 (8): 873-80.

3. Hughes ML, Vander Werff KR, Brown CJ, Abbas PJ, Kelsay DM, Teagle HF, Lowder MW. Un estudio longitudinal de la impedancia del electrodo, el potencial de acción compuesto evocado eléctricamente y las medidas de comportamiento en los usuarios de implantes cocleares del núcleo 24. Oído y audición. 1 de diciembre de 2001; 22 (6): 471-86.

4) Incerti PV, Ching TY, Hou S, Van Buynder P, Flynn C, Cowan R. Características de programación de los implantes cocleares en niños: efectos de la etiología y la edad en la implantación. Revista internacional de audiología. 23 de marzo de 2018; 57 (sup2): S27-40.

5. Dillon H, Birtles G, Lovegrove R. Medición de los resultados de un programa nacional de rehabilitación: datos normativos para la escala orientada al cliente. J Am Acad Audiol. Febrero de 1999; 10 (2): 67-79.

6. Dillon H, James A, Ginis J. Escala de mejora orientada al cliente (COSI) y su relación con varias otras medidas de beneficio y satisfacción proporcionadas por los audífonos. Revista Academia Americana de Audiología. 1 de febrero de 1997; 8: 27-43.

Please seek advice from your health professional about treatments for hearing loss. Outcomes may vary, and your health professional will advise you about the factors which could affect your outcome. Always read the instructions for use. Not all products are available in all countries. Please contact your local Cochlear representative for product information.

Windows is a registered trademark of Microsoft Corporation in the United States and/or other countries.

ACE, Advance Off-Stylet, AOS, AutoNRT, Autosensitivity, Beam, Bring Back the Beat, Button, Carina, Cochlear, 科利耳, コクレア, 코클리어, Cochlear SoftWear, Codacs, Contour, Contour Advance, Custom Sound, ESPrit, Freedom, Hear now. And always, Hugfit, Hybrid, Invisible Hearing, Kanso, MET, MicroDrive, MP3000, myCochlear, mySmartSound, NRT, Nucleus, Outcome Focused Fitting, Off-Stylet, Slimline, SmartSound, Softip, SPrint, True Wireless, the elliptical logo, and Whisper are either trademarks or registered trademarks of Cochlear Limited. Ardium, Baha, Baha SoftWear, BCDrive, DermaLock, EveryWear, SoundArc, Vistafix, and WindShield are either trademarks or registered trademarks of Cochlear Bone Anchored Solutions AB. COSI is a trademark of Hearing Australia.

© Cochlear Limited 2020. D1652471 V3 2020-06